原案作成:株式会社 日立システムズ 更新:神戸市行財政局職員研修所 原案作成日: 2022 年 03 月 22 日 最終更新日: 2022年11月 04日

### **目 次**

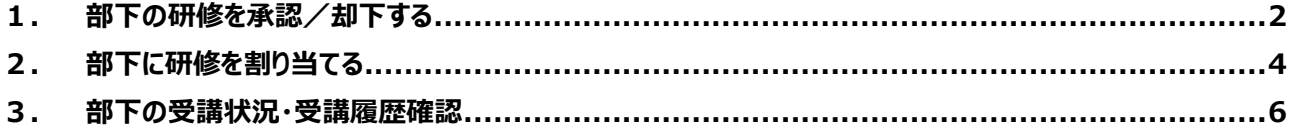

#### (参考)承認者(マネージャー)の有無及び承認等に関する表

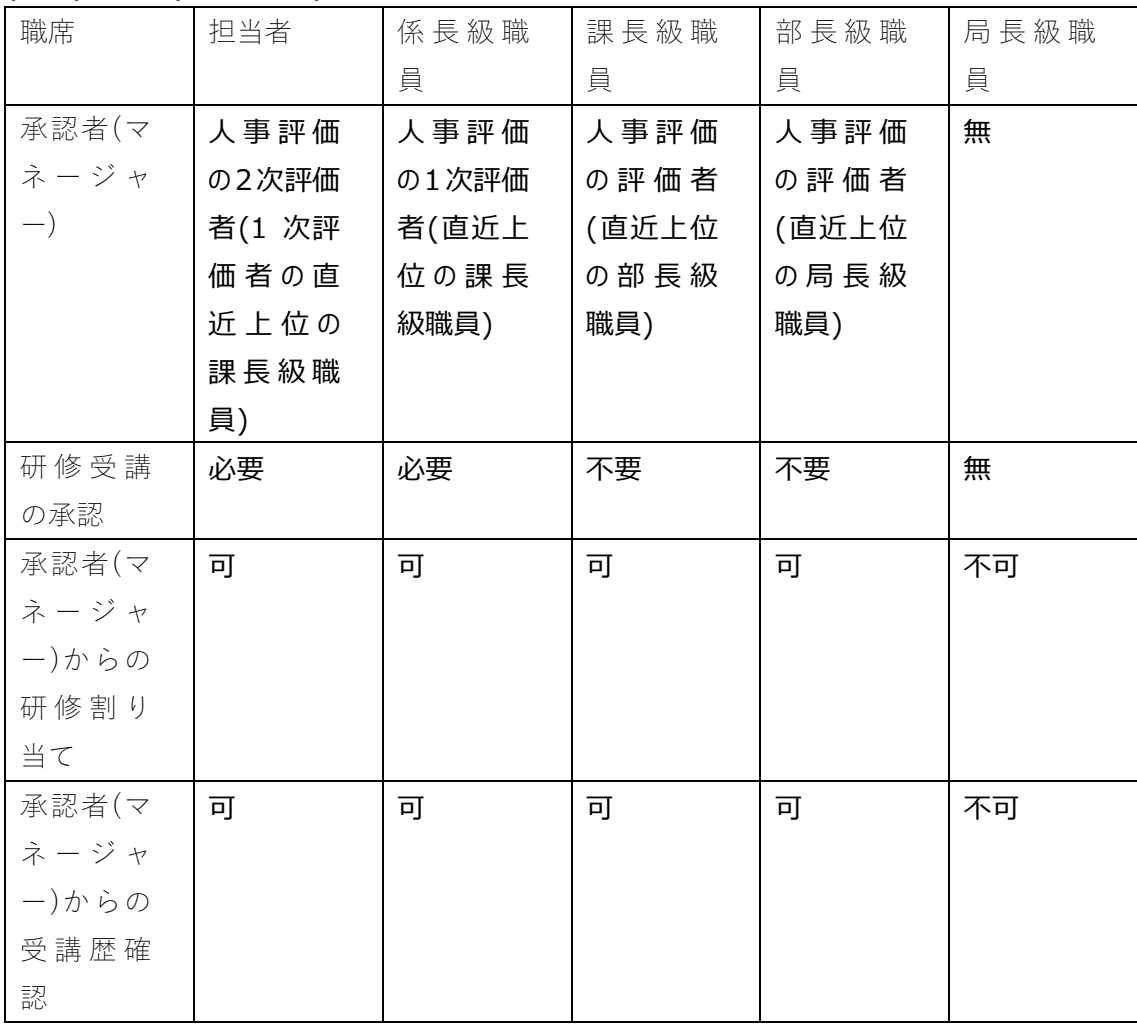

## **1. 部下の研修を承認/却下する**

部下が申込んだもしくは管理者から割り当てられた研修に上長の承認が必要な場合、承認依頼を確認し、承認もし くは却下します。

- 1) 承認者アカウントにてログインします。
- URL:<https://lms-kobe.csod.com/>
- 2) 任意画面の右上ナビゲーションメニューより「レポート」>「標準レポート」をクリックします。

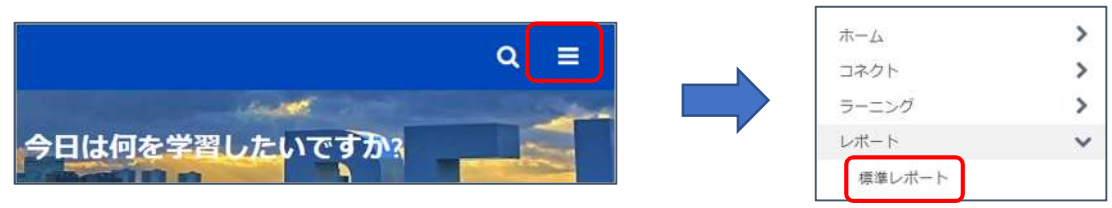

3) 「社員情報の確認」タブより「保留中の申込」レポートをクリックします。 ※下図における他のタブ/レポートが表示されない場合がございます。

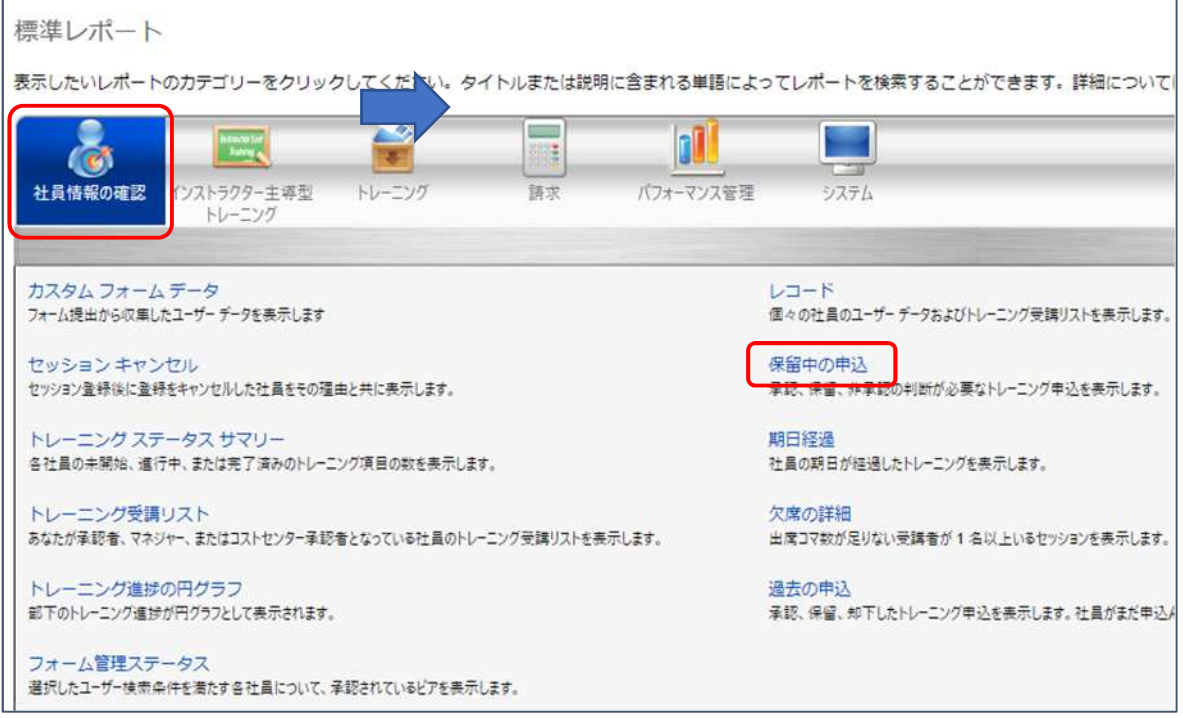

4) 部下が承認待ちとなる研修一覧が表示されます。

承認/却下するには、オプションの『承認』もしくは『却下』ボタンをクリックします。

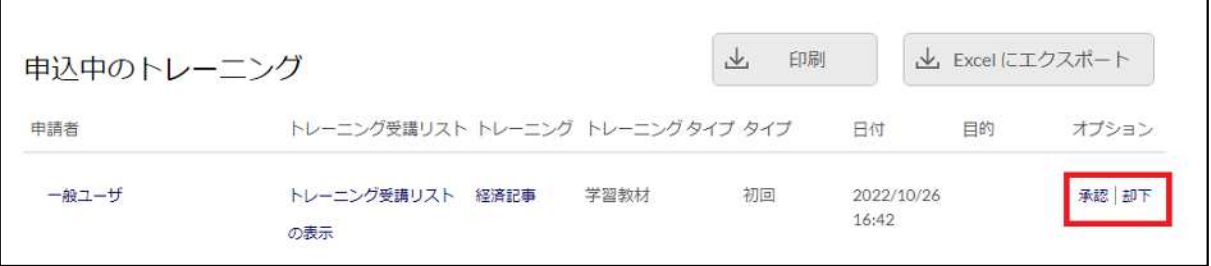

5) 承認もしくは却下ボタンをクリック後、コメントを入力し、「送信」をクリックします。

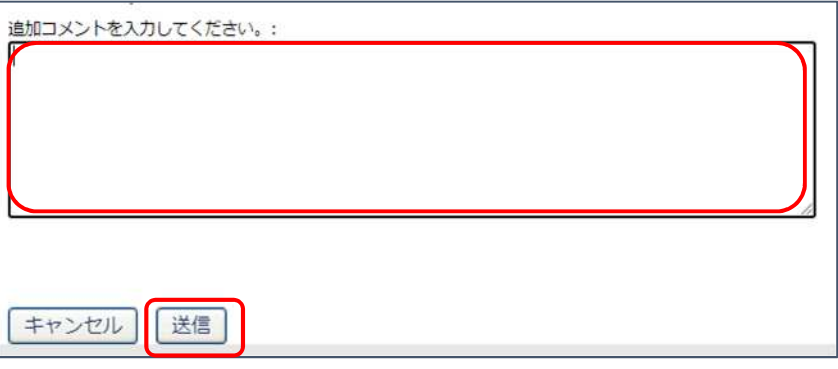

# **2. 部下に研修を割り当てる**

1) 学習検索から部下に割り当てしたい研修の「・・・」をクリックし、「割り当て」をクリックします。

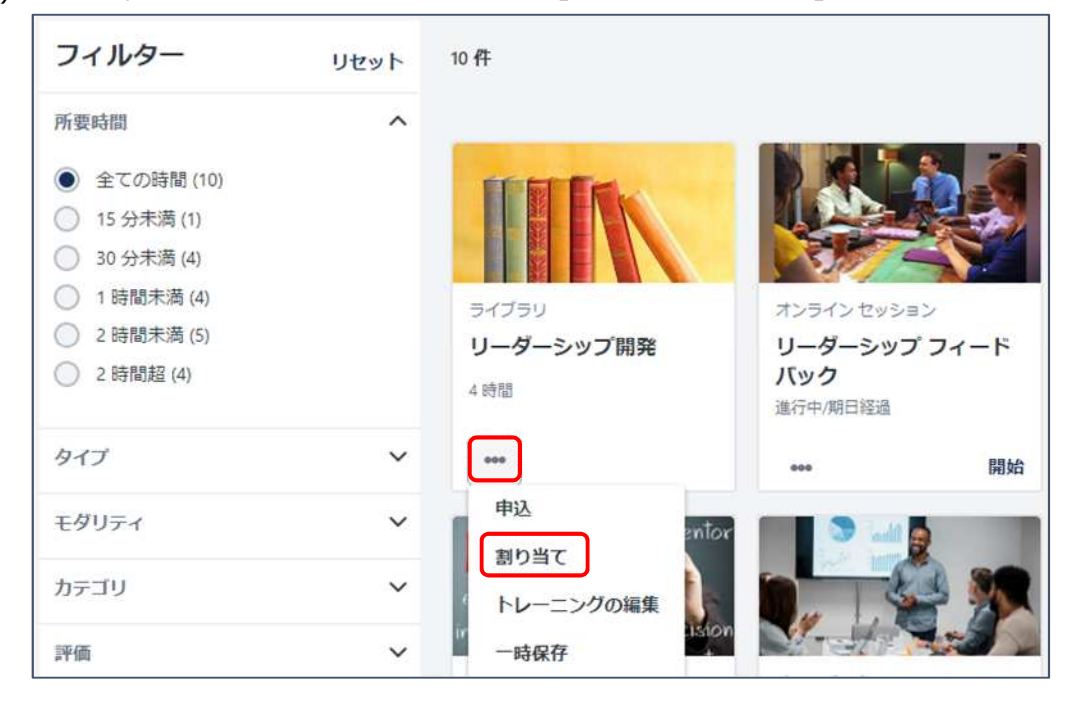

学習詳細ページから部下に研修を割り当てしたい場合、「割り当て」をクリックします。

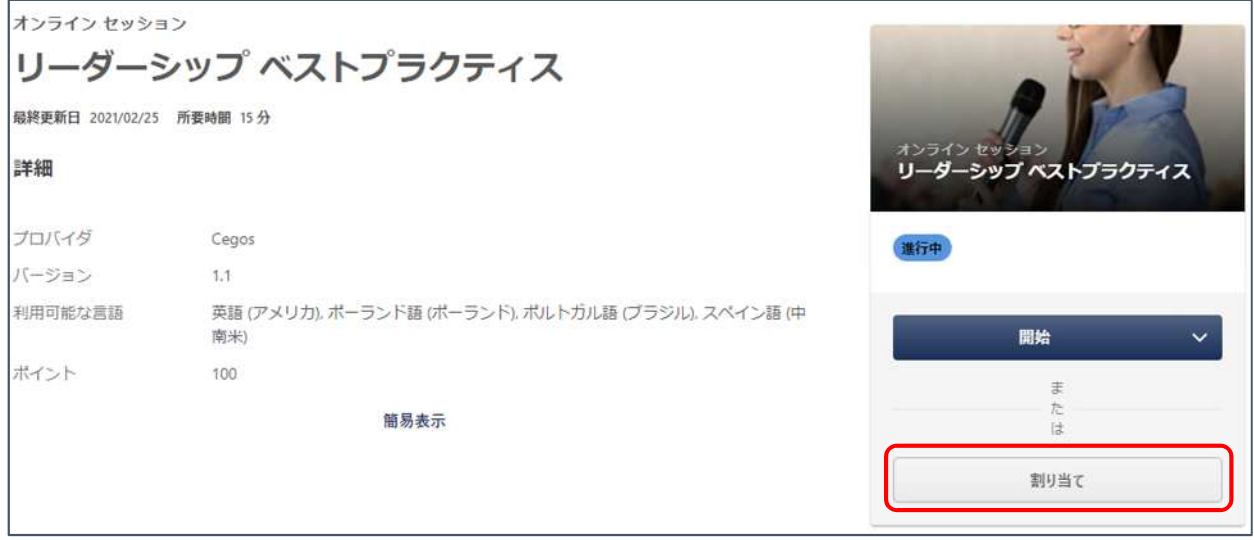

2) 下図のように、期日設定、コメント追加、割り当て対象者を選択後、「送信」ボタンをクリックします。

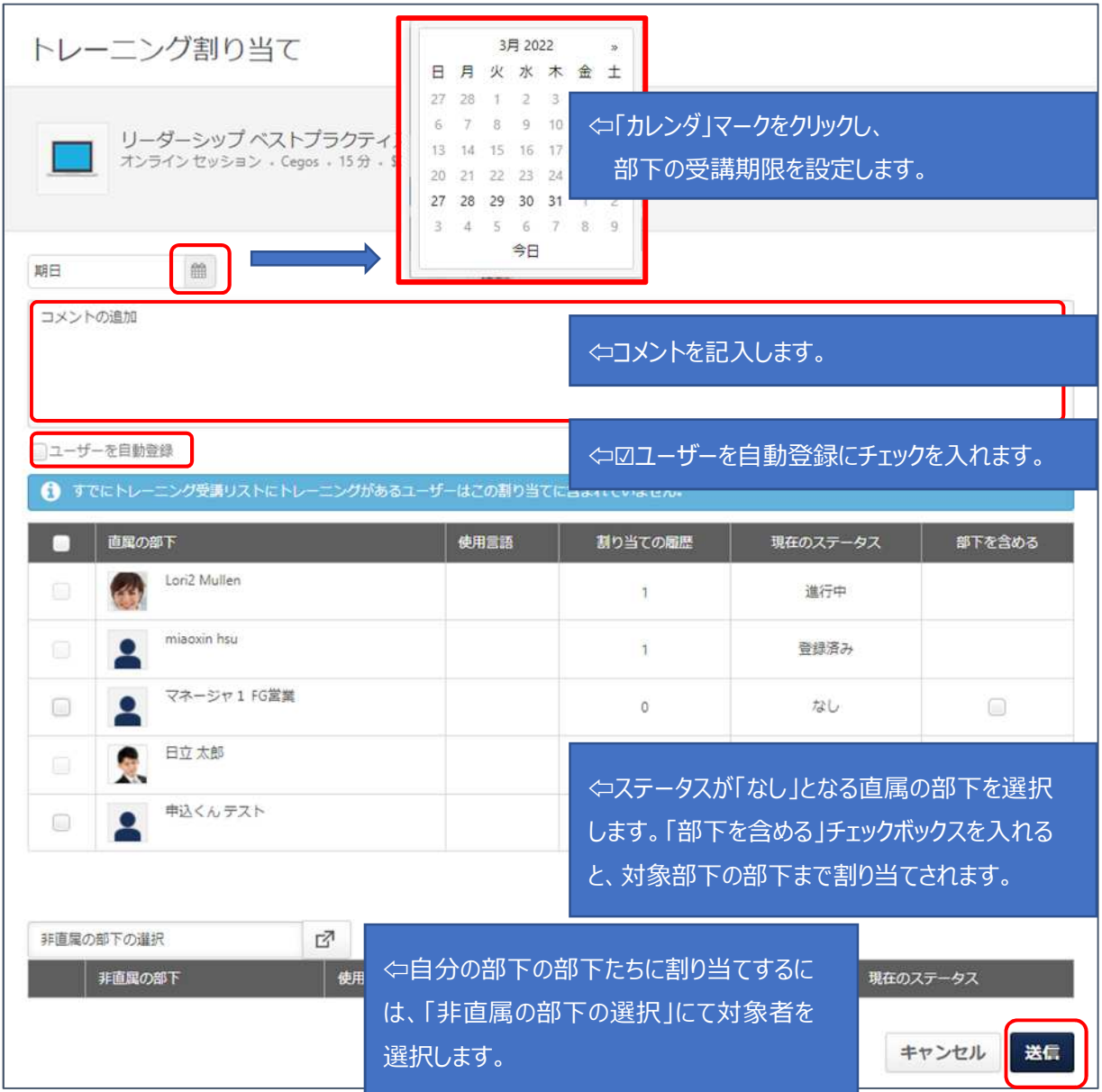

# **3. 部下の受講状況・受講履歴確認**

1) 任意画面の右上ナビゲーションメニューよりご⾃身のプロフィール写真をクリックします。

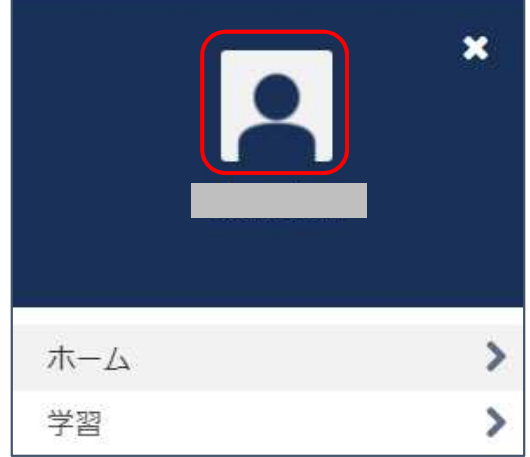

2) 「チームの表示」ボタンをクリックします。

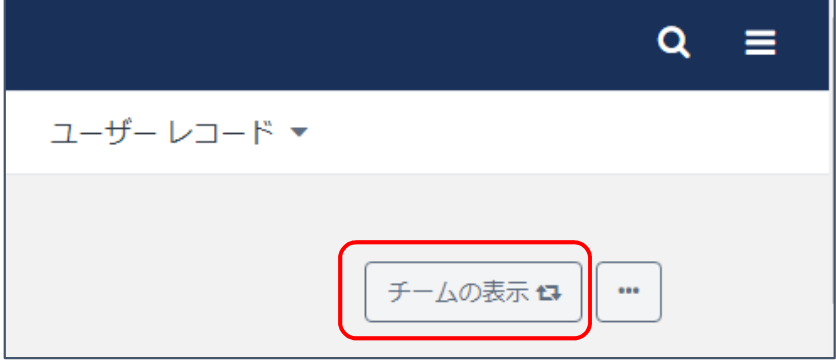

3) ご確認されたい部下の名前をクリックします。

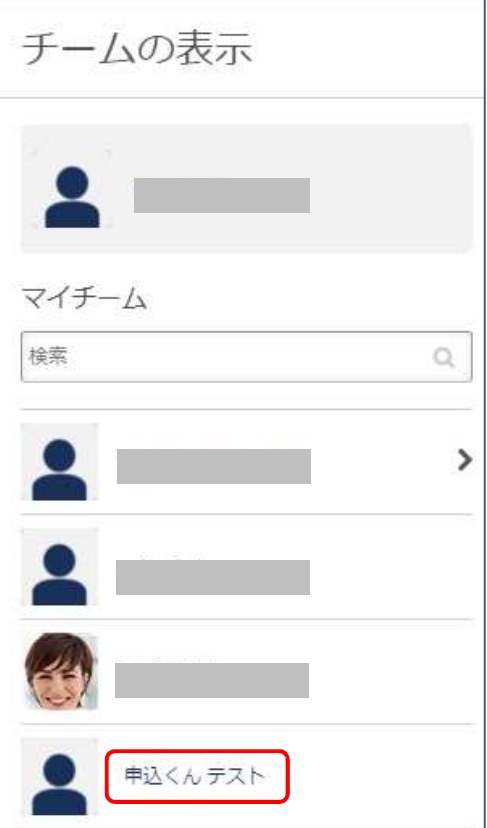

4) 上部「成績簿」をクリックし、デフォルトとして「アクティブ」の研修が表示されており、部下が受講中および受講予定の 状況を確認することができます。

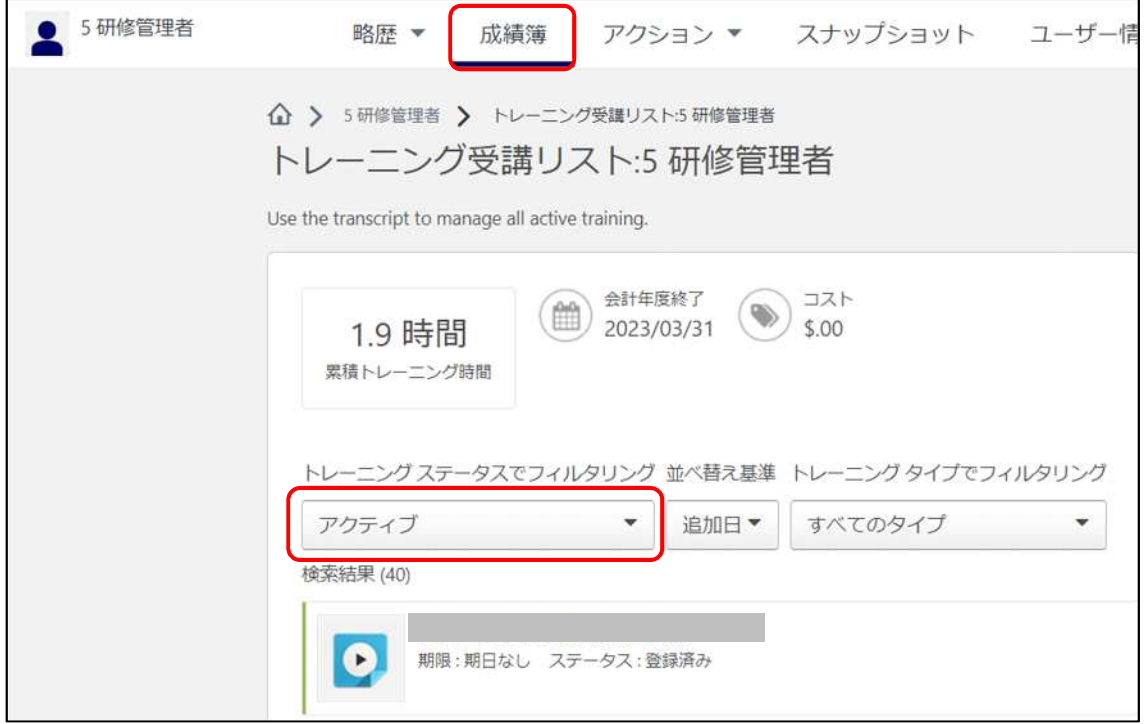

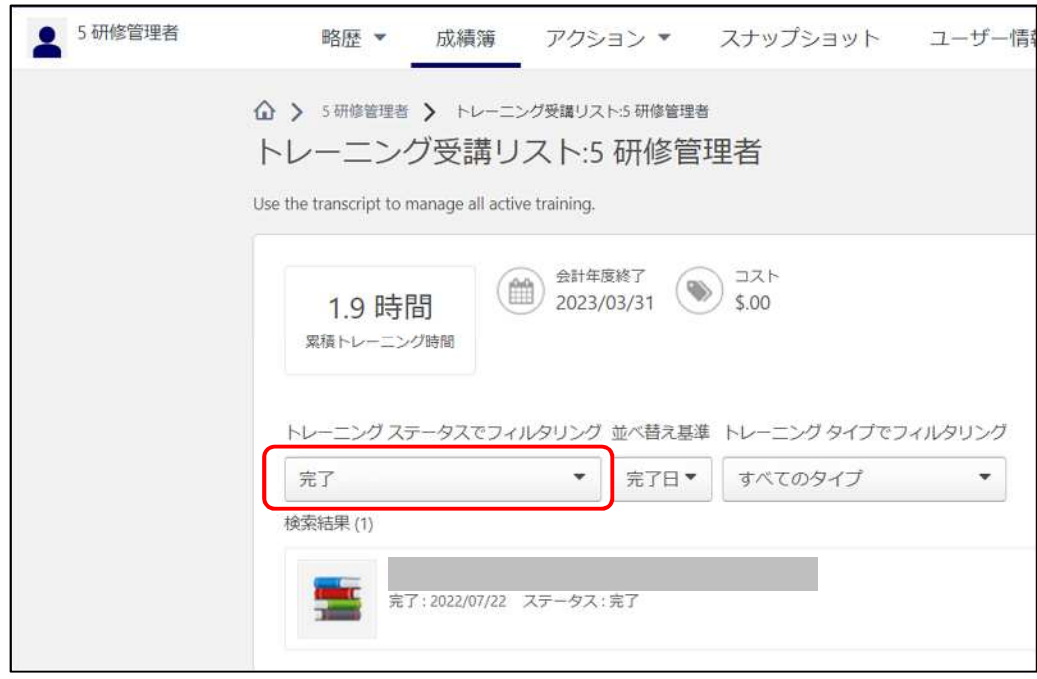

5) ステータスのフィルタを「完了」にし、部下過去の受講歴を確認することができます。

以上